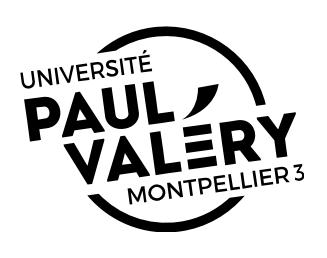

#### **Procédure de publications des informations professionnelles dans l'annuaire institutionnel**

# **1 Populations concernées**

Seules les populations suivantes apparaissent dans l'annuaire institutionnel :

- **Titulaires**
- Contractuels (hors vacataires)
- Hébergés (Personnes d'établissements extérieurs et membres d'un laboratoire de recherche de l'université)
- Professeurs émérites
- Chargés de TD

## **2 Informations affichées**

Les informations affichées dans l'annuaire institutionnel sont les suivantes :

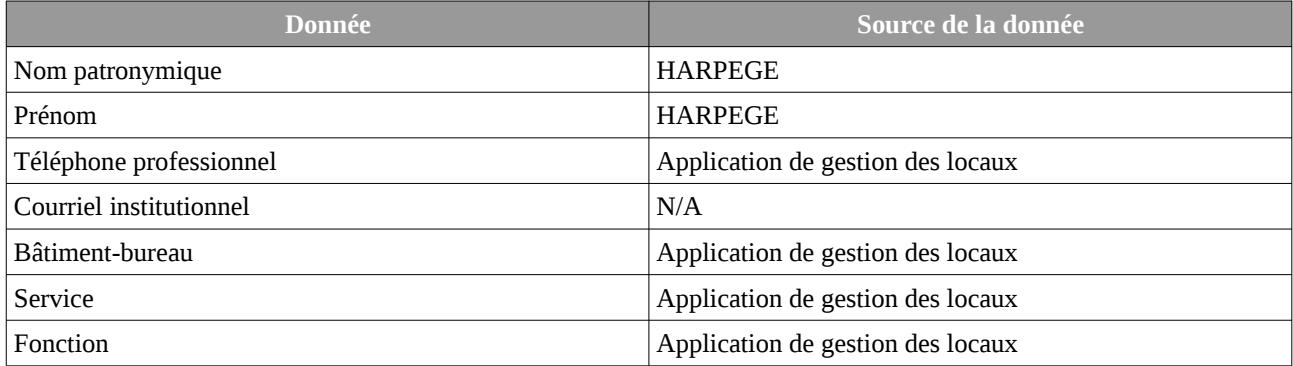

Les informations affichées dans l'annuaire institutionnel ne sont pas directement modifiables sur le site web. Pour toute rectification, vous devez vous adresser soit à votre correspondant RH pour les données issues d'HARPEGE, soit à votre responsable administratif/hiérarchique pour les données issues de l'application de gestion des locaux.

# **3 Délais**

Un délais de **24 heures** est nécessaire afin de prendre en compte votre acceptation/refus de publier vos informations dans l'annuaire institutionnel.

# **4 Accepter ou refuser**

### **4.1 Je suis nouveau à l'université**

L'acceptation ou le refus initial se fait lors de la validation de votre compte. Par défaut, vos informations professionnelles ne sont pas publiées dans l'annuaire institutionnel.

Dans le processus de validation, vous trouverez un bouton radio « J'autorise la publication de ma fiche personnelle … ». Si vous indiquez « Oui », vous apparaîtrez dans l'annuaire.

Validez ensuite votre compte.

Comme indiqué précédemment, la modification sera effective **le lendemain**.

**Remarque :** Vous pourrez revenir à tout moment sur votre choix en allant sur votre ENT en suivant les instructions du paragraphe suivant.

### **4.2 Je suis déjà personnel et je veux modifier ma décision**

Votre choix de publier ou non vos coordonnées dans l'annuaire institutionnel est modifiable à tout instant. Pour cela rendez vous dans votre ENT dans la rubrique « Assistance » :

- Cliquer ensuite sur « Gestion de compte ».
- Dans l'onglet « Informations Personnelles », en bas de page, vous trouverez un bouton radio « J'autorise la publication de ma ficher personnelle … ». Si vous indiquez « Oui », vous apparaîtrez dans l'annuaire.
- Enregistrez votre réponse en cliquant sur le bouton « Valider ».

Comme indiqué précédemment, la modification sera effective **le lendemain**.